# 页面跳转-页面内资源联动

页面上多个资源之间可以通过页面跳转规则实现"联动"的效果,比如单击其中一个资源的某个区域来改 火曲工乡工具体之间可以通过火曲跳投放灼失死 状列 印双木,几如平山共工 工具体的木工区域不以 <br>变另一个资源的数据。下文举例说明。

[1、示例说明](#page-0-0) [2、实现步骤](#page-0-1)

## <span id="page-0-0"></span>1、示例说明

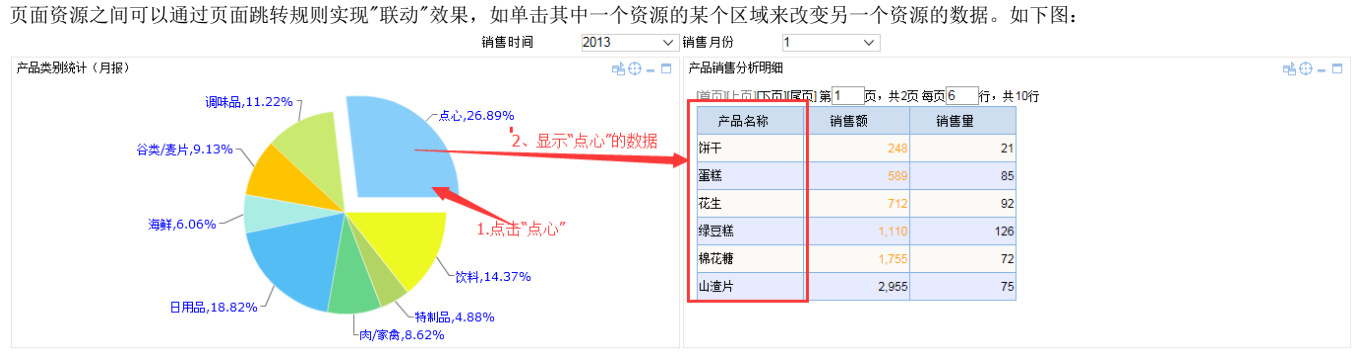

实现页面联动效果,请执行以下步骤:

### <span id="page-0-1"></span>2、实现步骤

#### 1、创建页面

此页面包含: 一个饼图,名称为"产品类别统计(月报)"。查询字段: "产品类别"、"销售额"、"销售量",参数: "销售时间"、"销售月份"。 一个灵活分析,名称为"产品销售分析明细"。查询字段:"产品名称"、"最低单价"、"销售额"、"销售量",参数:"销售时间"、"销售月份"、"产品类 别"。"产品类别"参数用于接收源表"产品类别"字段的值,从而刷新相应的数据。

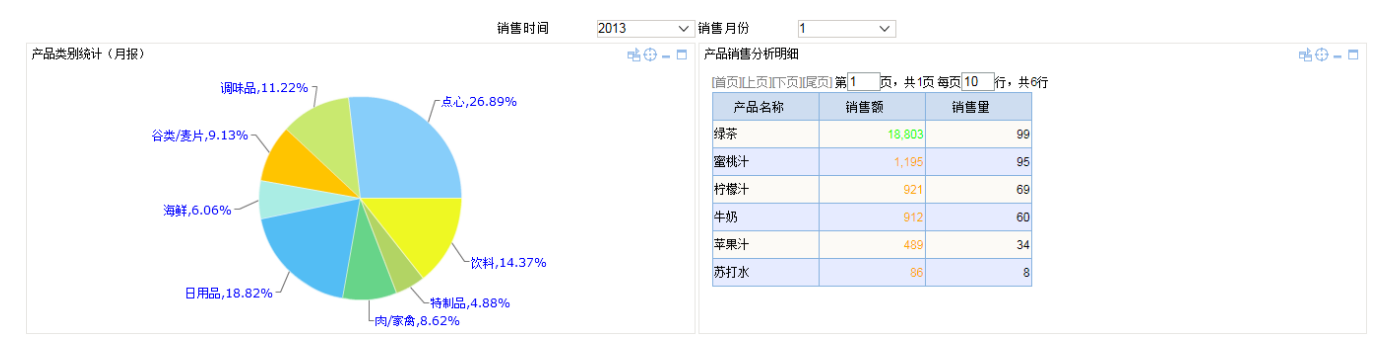

页面的创建请参考门户定制章节。

#### 2、创建跳转规则

对步骤1创建的页面点击右键【编辑宏】,新建一个跳转规则向导,设置如下: 源表:"产品类别统计(月报)"目标表: "产品销售分析明细" 互动方 式:设置如下: m.

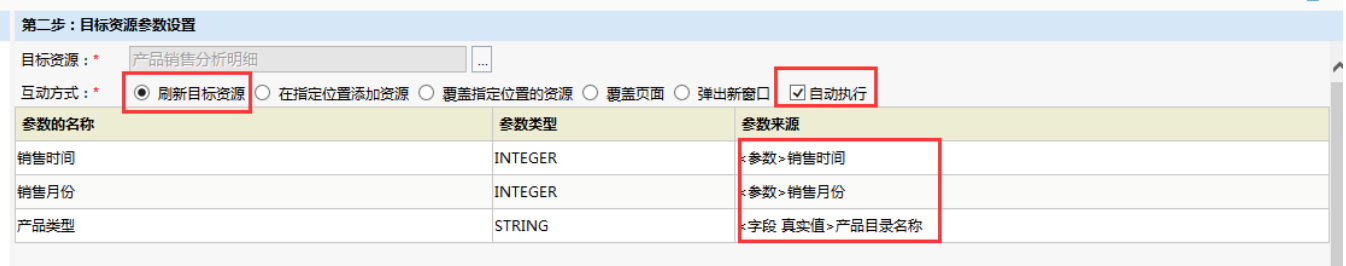

#### 3、在仪表盘查看效果

进入仪表盘,打开页面,点击饼图不同区域查看效果。